# MEMBER SUPPORT GUIDE - LAPSED MEMBERSHIP

This guide has been designed for individuals with a LAPSED Membership wanting to sign into their account and purchase a new Membership with their Club. If you have any questions or require any assistance regarding the process, please contact Paddle Australia on 1300 232 398 or via email membership@paddle.org.au

#### 1. SIGN IN

Head to [paddleaustralia.justgo.com](https://paddleaustralia.justgo.com/) You will need your username to access your account. Your username will be either the email address on your account or your Member Number.

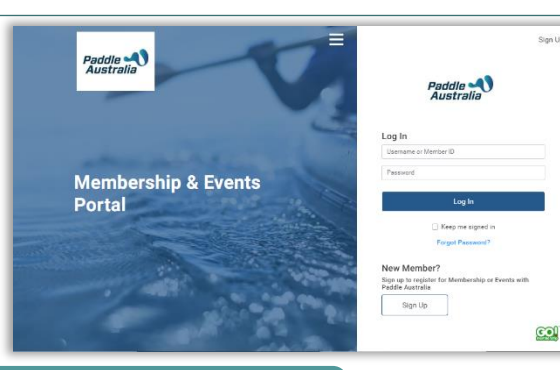

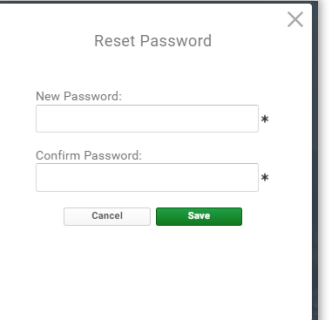

## 2. PASSWORD RECOVERY

If you need to reset your password, enter your username into the allocated field then click the "*Forgot Password*" Link. You will receive confirmation that an email has been sent. Be sure to check your Junk/Spam folders. If you still haven't received it, please contact us. After you click the link in the email you will be able to enter a new password to access your account.

### 3. MEMBERSHIP

As your Membership has lapsed, you will be presented with a pop-up to guide you on the Membership Journey. Click the "*New or Existing Club Members*" button. You will be presented with the Club Finder.

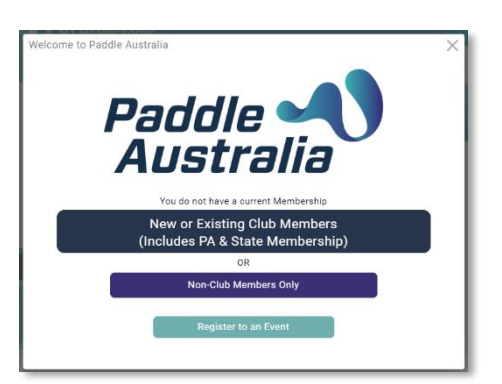

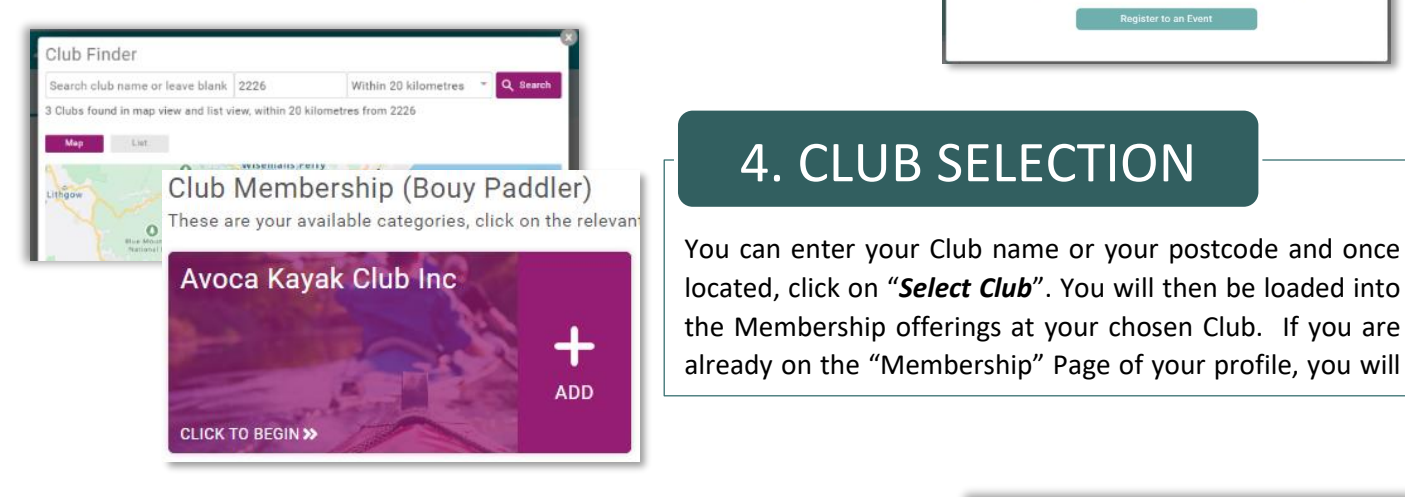

## 4. CLUB SELECTION

You can enter your Club name or your postcode and once located, click on "*Select Club*". You will then be loaded into the Membership offerings at your chosen Club. If you are already on the "Membership" Page of your profile, you will

# 5. MEMBERSHIP OFFERINGS

The Membership offerings that you are able to see will be dependant upon your Club offerings and the settings on the Memberships (i.e. As an Adult, you will most likely not be presented with Junior Membership options). You can click anywhere on the tile of the Membership you are interested in to select it or click on the "*More Info*" button beneath it to see more detail, then click the "*Select*" button.

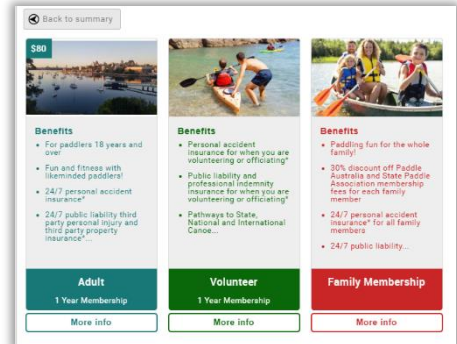

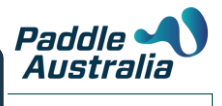

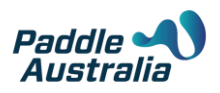

## 6. ADDITIONAL

You Club may require some additional information from you at the time of registration. You will see these fields after selecting your Membership. Additionally, there are fields that are standard requests as part of this process such as Emergency Contact and background information. Complete all Mandatory Fields and click the "*Finish*" button at the bottom of the page

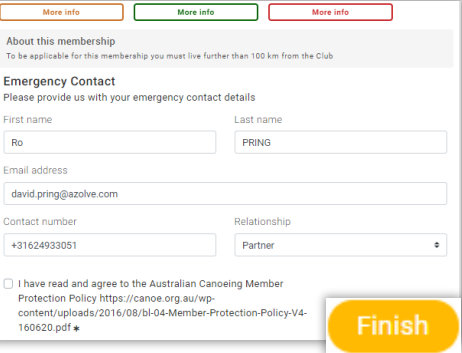

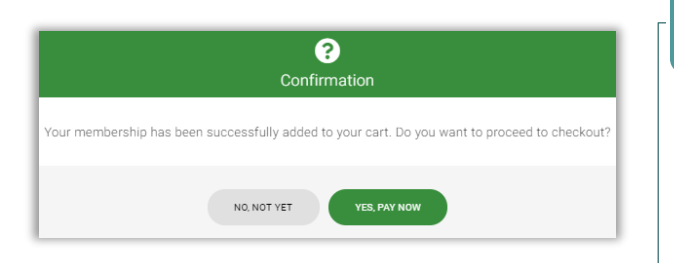

## 7. CONFIRMATION

Upon clicking the Finish button, you will be presented with a pop-up confirmation that your Membership has been added to the cart. Click on "*Yes, Pay Now*" to be taken to the checkout to pay for your Membership.

## 8. CHECKOUT

When in the Checkout you will be able to see the selection that you made as well as a breakdown between the Club and the PA/State Membership Fees and any discounts or surcharges that have been applied.

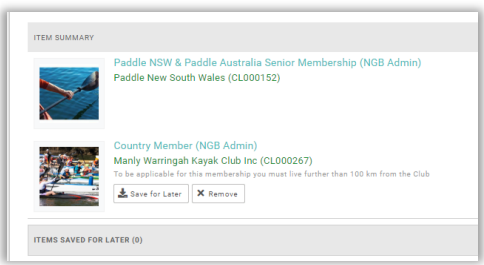

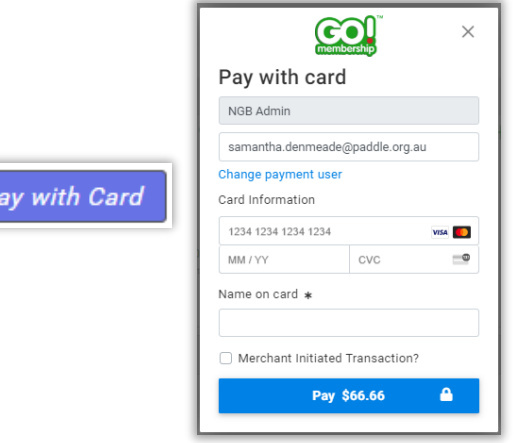

#### 9. PAYMENT

Click on "*Pay with Card*" to be presented with the Credit Card Payment screen. Enter in all mandatory fields, then click on the "*Pay*" button at the bottom of the pop-up.

This button will also display the full amount that you are paying.

## YOUR MEMBERSHIP PURCHASE IS NOW COMPLETE